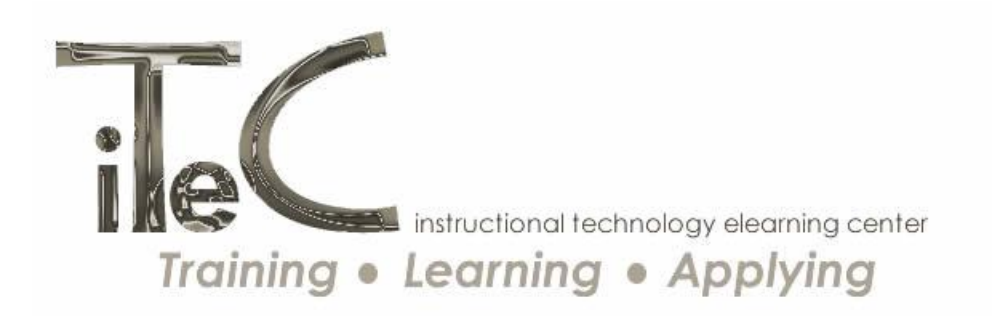

## **Mashup**

**Description –** In this tutorial, you will learn how to add Mashups to any text editor box in your course. What is a Mashup? In Web 2.0 applications, the term "Mashup" refers to displaying data from one thirdparty application in another application. Instructors and students can embed content from third-party services without ever leaving their Blackboard course.

**Adding Mashups to an Announcement** - I will add my Mashups to the text editor within Announcements.

- 1. Click Edit to the right of the Announcement title.
- 2. The last icon on the third row of the menu is the Add Mashup option. You can choose from Flickr, SlideShare presentations, YouTube, and a Paste from Word Building Block. Let's click on Flickr first.
- 3. Flickr is an online photo management and sharing application. When I click Flickr Photo, a popup box with a search engine appears. I will do a search for the word "dogs." My search results in several photos. I can choose a photo and click Save. The selected dog photo now appears in the text editor box.
- 4. To continue to build my dog theme, I can go back to the Mashup icon and choose a SlideShare Presentation. SlideShare is an online site for sharing presentations, documents, portfolios, and more. I type the word "dogs" into its search bar to find a presentation on dogs. Several presentations appear; I will choose the presentation on "Choosing a dog's name." The presentation appears at the top of the text editor box above the Flickr photo.
- 5. If I wanted to add a video to accompany my photo and presentation, I can go back to the Mashup icon and go to YouTube. Most people are familiar with YouTube. YouTube is a videosharing community. I can do a similar search for the word "dogs." Several videos appear. I'll choose the first one. If I wanted to preview it before adding it, I can. It now appears above my SlideShare presentation.
- 6. The last Mashup offered is a Paste from Word Building Block. This tool allows you to paste text from Microsoft Word while eliminating hidden HTML code. Typically, when text is copied from Microsoft Word and, then, is pasted into Blackboard, formatting problems caused by unwanted code occur. This tool eliminates the unwanted code. Go to your Word file and copy your text.

Then, paste your text into the Paste from Word Mashup. You may be asked to paste the content into a separate box.

7. So now I have my text from Word on the top followed by the YouTube video, SlideShare presentation, and the Flickr photo without leaving Blackboard. I can now save the Announcement and view all of my new content.